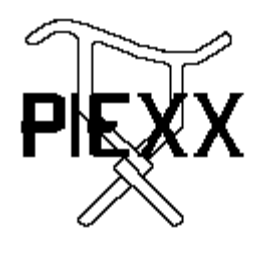

PIEXX Co. 13 Main Street **PO Box 123** Hillsboro, NH 03244 (603) 464-5411 www.piexx.com

## **CIVUSB Icom CIV Serial Port to USB Adapter Revision B**

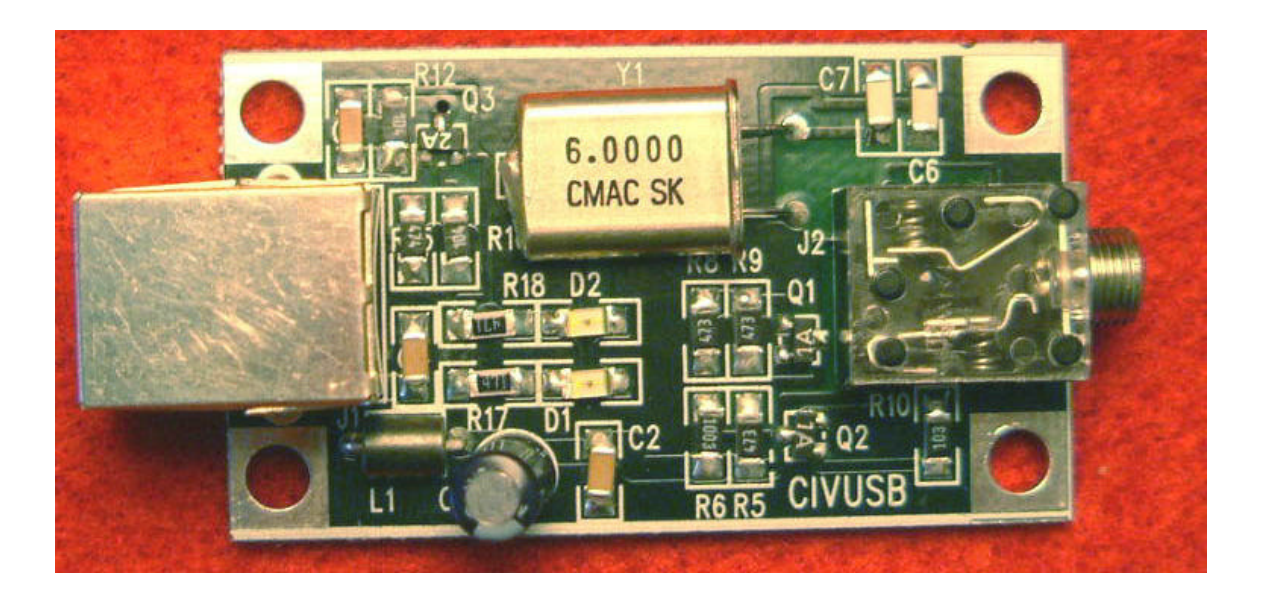

# **Installation:**

### **Hardware Installation:**

Installation of the PIEXX CIVUSB adapter is very easy. Simply plug the 3.5mm phono plug, that is connected to your radios CIV port, into the 3.5mm phono jack on the CIVUSB adapter. Next, connect a USBA to USB B cable from your computers USB port to the USB jack on the CIVUSB adapter.

**PTT (auxiliary) Output Connection-** The 3.5mm phono plug on the CIVUSB is a stereo, 3 connection type. The data output is provided on the tip of the connector, the ground connection is on the shank of the connector. If you use a stereo type connector to interface with the CIVUSB, the second output connection, the ring behind the tip, is available as an auxiliary open

collector output. This output is controlled by the DTR serial handshake signal. When DTR is asserted, the auxiliary output will conduct to ground (approx 15 mA). If DTR is not asserted, the auxiliary output will float.

#### **Driver Software Installation:**

If this is the first time you have connected the CIVUSB to your computer, you will need to install the USB drivers when they are asked for. The USB drivers are provided on either a 3.5" floppy disk or a CDROM. When your computer ask for the drivers, simply press the browse button and indicate the appropriate drive. If your operating system is WinME or WINXP, the drivers will automatically be found on the appropriate drive, assuming that you have inserted the provided driver media. If you are using WinXP, the driver installation wizard will show the following warning:

*The software you are installing for this hardware:*

*USB Serial Port*

*Has not passed the Windows Logo testing to verify its compatability with Windows XP…*

Just press the *Continue Anyway* button in response to this warning.

#### **Setting the Com Port Number:**

You can set or change the com port number through the Windows control panel, device manger. To enter the device manager click:

**Start**  Settings Control Panel Then double click System

Select the Device Manager Tab

When you are in the device manager, click the  $+$  next to the ports setting to se the currently operating ports. One of the ports should be labled USB serial Port and show its port number in parentheses. If you wish to change this port number, double click the USB serial port, in device manger, then select the port settings tab and finally click on the Advanced button. Modify the COM Port number as desired and then press the OK button twice. Press OK once more to exit the Device manager.

The port number that you have selected via this process will be the one that you should use with whatever communication applications you will be using to communicate with your Icom radio.